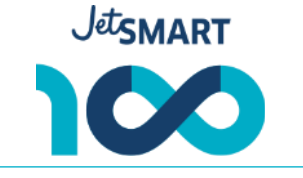

## **Merchant ID (Directo y Portal online): 54687330**

Paso a paso para agregar JetSMART al portal online (Lapos/Payway):

- 1. Pedir a las agencias que compartan el ADMINUSER con vía mail a Carolina Ojeda [cojeda@prismamp.com](mailto:cojeda@prismamp.com) con copia a [distribucion@jetsmart.com](mailto:distribucion@jetsmart.com) y [valentina.meli@jetsmart.com](mailto:valentina.meli@jetsmart.com)
- 2. Con la confirmación de Carolina, ya deberían vernos en la plataforma online.

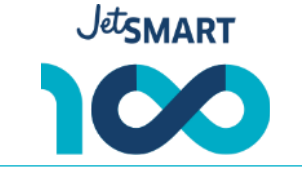

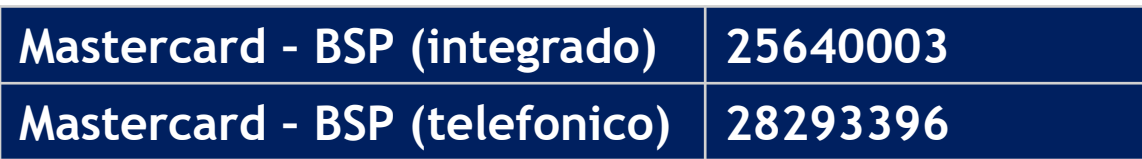

Paso a paso para emitir vía telefónica:

- 1. Enviar un correo a Ernesto Crespo a ernesto.crespo@fiserv.com con la siguiente información: CUIT, Razón Social y Nombre de Fantasía. Indicar que nuestro número de comercio es el 28293396 (exclusivo para compras telefónicas).
- 2. Esperar la confirmación de Ernesto la creación como agencia de un "Store id" con el que van a poder solicitar los códigos de autorización.
- 3. Al solicitar códigos de autorización, colocarlos en el GDS.